\* 2021 年7 月 (第3 版)

プログラム 二 疾病治療用プログラム

高度管理医療機器 一般的名称:放射線治療計画プログラム JMDN:40887003

# 輪郭作成支援プログラム **ABAS**

#### 【禁忌・禁止】

以下の事項を遵守しない本品の使用[出力したデータを臨床使用 した場合に、計画外領域への照射等、人身に悪影響を与えるおそ れがある] **1.** サンプルアトラスはサポートのためにのみ提供されているた め、サンプルアトラスを臨床用途で使用しないこと。臨床運用時 には独自のアトラスを追加すること。 **2. ABAS** によって生成された結果を必ず確認し、編集するこ と。

### 【形状、構造及び原理等】

1.概要

本プログラムは、放射線治療計画に先立ち、アトラス(輪郭抽出された既 存の画像)を患者の CT 画像と位置合せし、アトラスの輪郭を変換して患者 の CT 画像の上に配置することにより、患者の解剖学的構造の推定境界を 自動生成するプログラムである。本プログラムで予め大まかな輪郭を描出 することにより、輪郭作成に要する時間を短縮する。なお、本プログラムで 作成された輪郭は、ビューア及びマニュアルでの輪郭作成機能を有す る放射線治療計画プログラムに送られ、医療従事者による確認及び手動 での修正の後、治療計画に使用される。

#### 2.機能

1) 主たる機能

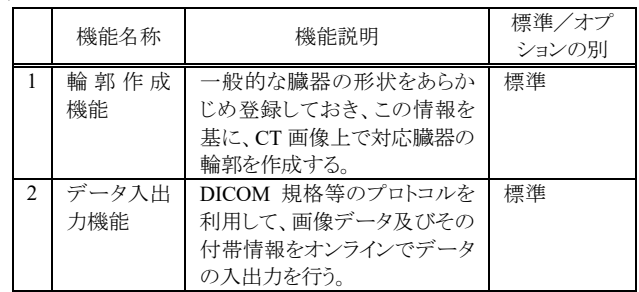

### 2) 補助機能

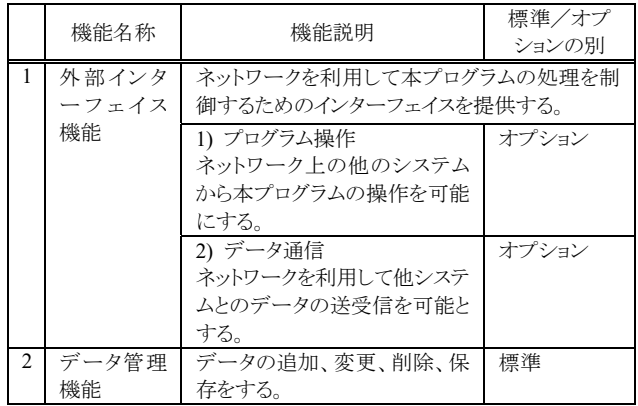

#### 3.提供形態

記録媒体、ダウンロード

## 【使用目的又は効果】

放射線治療計画における線量計算に先立ち、受信した画像データ 上に、解剖学的構造の輪郭を生成する。なお、本プログラムは線量計 算機能を含まない。

# 【使用方法等】

#### 1.プラットフォームの要件

本プログラムは、下記の仕様を満たす汎用 IT 機器に製造販売業者が 指定した方法(添付文書又はプログラムに含めた電磁的記録に記載され た手順)でインストールして使用する。

汎用 IT 機器は、患者環境外に設置する。

- 汎用 IT 機器の仕様
- \*OS :Windows 10
- メモリ :8 GB 以上
- HDD :200 GB 以上
- CPU :2.50 GHz で動作する Intel Xeon プロセッサ Quad-core ×2

2. 併用医療機器

 本プログラムは、以下の条件を満たす、一般的名称:放射線治療計画 プログラムと併用する。

- DICOM 通信規格に適合する
- ビューア(輪郭の表示機能)及びマニュアル(手描き)による輪郭作成 機能を有する
- 3.使用開始準備

(1) アトラスの登録

以下の手順により、患者の輪郭作成の手本となるアトラスの登録を行う。

①輪郭データを持つ患者の CT データを患者データ一覧の上で右クリッ クし、[Create Atlas]を選択する。[Notice]の欄にチェックを入れ、[Save] をクリックし保存する。アトラスは「アトラスフォルダ」に保存される。又は

②患者の CT データが DICOM 形式の CT 画像及び Structure set である 場合、Windows のコピー機能で、アトラスにしたい患者フォルダを、任意 のアトラスフォルダの中に貼り付ける。若しくは、

③既存の輪郭データを持つ患者の CT データを、他の放射線治療計画 プログラム等よりインポートする。

④登録済みのアトラスから、必要に応じて不要な輪郭を取り除く。

良好なセグメンテーションを得るために、登録するアトラスには、以下の性 質を備えた CT データを使用する。

- 診断品質の CT 画像であること。アトラス画像は、ピクセル間隔とスライ ス間隔がセグメンテーションを実行する画像と同じであることが望まし い
- コントラストが良好で、できる限りアーチファクトがないこと
- 対象の解剖学的領域にわたっていて、上下のマージンが厚い(5 cm ま で)こと(可能な場合)
- 患者の位置/方向、コントラストなどの治療プロトコル詳細を遵守して いること
- 4.使用前の準備
- (1) プラットフォームの電源を入れる。
- (2) プラットフォームが起動したら、本プログラムのアイコンをクリックする か、Windows のスタートボタンより、本プログラムを起動する。

取扱説明書を必ずご参照ください。

### 5.輪郭作成の手順

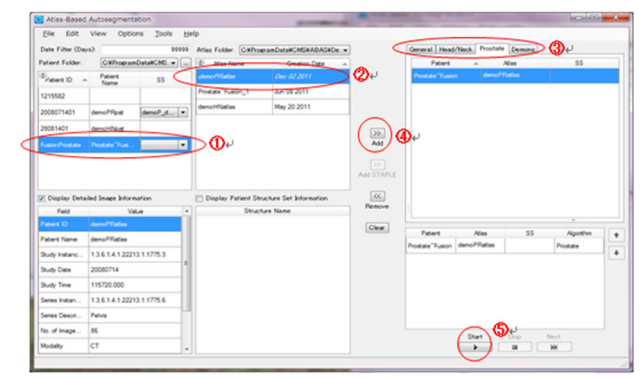

- (1) 画像サーバ等から、患者データ(CT 画像)本プログラムに送る。デー タは「患者フォルダ」に保存される。
- (2) ①患者リストから患者を選択する。
- (3) ②アトラスリストからアトラスを選択する。STAPLE アルゴリズムを使用 する際には、複数のアトラスを選択する。
- (4) ③使用するアルゴリズムを選択する
- (5) ④[Add]をクリックし、処理リストに登録する。STAPLE アルゴリズムを 使用する際には、[Add STAPLE]をクリックする。
- (6) ⑤[Start]をクリックすると、輪郭作成が開始される。
- 6.結果のエクスポート
- (1) 事前に送信先を設定することにより、輪郭作成が終了すると、作成し た輪郭を自動的に外部の放射線治療計画プログラムへDICOMで送 信する。この場合、結果がエクスポートされた旨がメッセージで表示さ れる。
- (2) 手動で送信する場合には、[DICOM Export]ダイアログボックスから、 送信先を指定し、[Send]をクリックする。
- (3) 本プログラムから送信されたデータ(作成された輪郭を含む患者画像) は、医療従事者により、ビューアを有する放射線治療計画プログラム 上でレビューされ、手で修正が加えられる。
- 7.終了
- (1) 画面上の終了アイコンをクリックするかあるいはメニュー項目から終了 機能を選択し、本プログラムを終了させる。
- (2) 必要に応じてプラットフォームの電源を切る。

### 【使用上の注意】

1. 製造販売業者からの特別な指示またはサポートなしに、データファイ ルまたはプログラムファイルを変更しないこと。

#### <u>\*\*【サイバーセキュリティ問い合わせ先】</u>

エレクタ株式会社

エレクタケアサポートセンター:0120-659-043

## 【製造販売業者及び製造業者の氏名又は名称等】

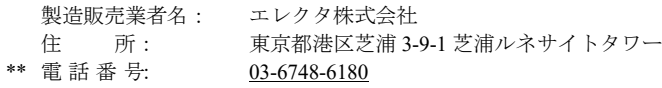

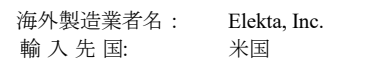